# 障害福祉サービス事業等に係る各種届出 スマート申請操作マニュアル

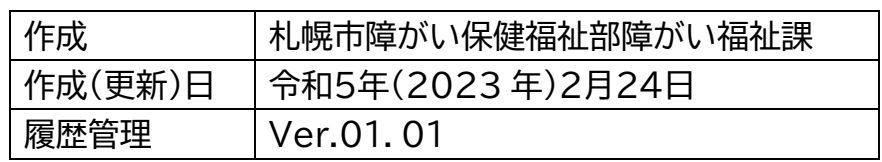

#### スマート申請操作マニュアル

### 目次

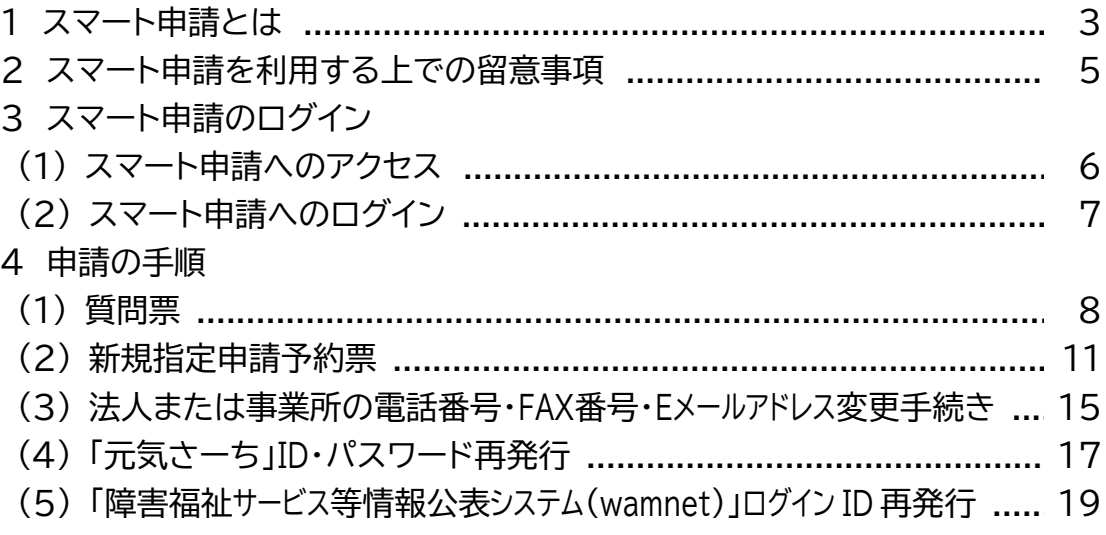

【注意事項】

・スマート申請のシステム上の機能改善や機能停止、届出における確認項目の変 更、申請方法の見直し等により、システム画面上の表記内容やレイアウト、入力 画面の遷移等が変更になる場合があります。

1 スマート申請とは

① スマート申請とは

スマート申請は、株式会社グラファーが提供し、札幌市がオンライン申請の手 続きで使用しているサービスです。

札幌市では、障がい福祉サービスの事業者指定に関する手続きの一部にスマ ート申請を活用しています。

② スマート申請の大まかな流れ

# 【事前準備】

申請を行う前に、申請内容に不備がないか、必要な添付書類が揃っているか を確認してください。

【スマート申請へのログイン・申請内容の入力】

札幌市のホームページから申請を行う届出を選択し、スマート申請のページ にアクセスします。ログインにはメール認証を行う必要があります。メール認証 の完了後は、申請別の入力画面が表示されますので、順に必要事項を入力する ほか、添付書類がある場合は併せてアップロードを行います。すべての入力が 完了したら、申請内容に不備が無いか確認し、申請を実行します。申請内容が送 信され、札幌市が申請を受け付けると、申請を受理したことを通知するメール が届きます。

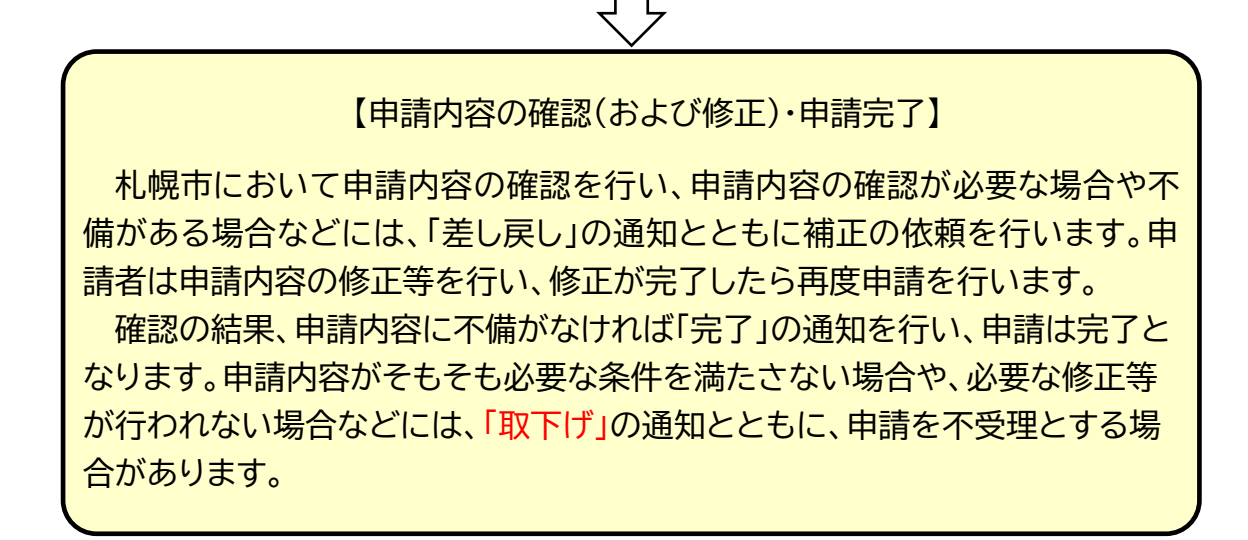

# **スマート申請の流れ(イメージ図)**

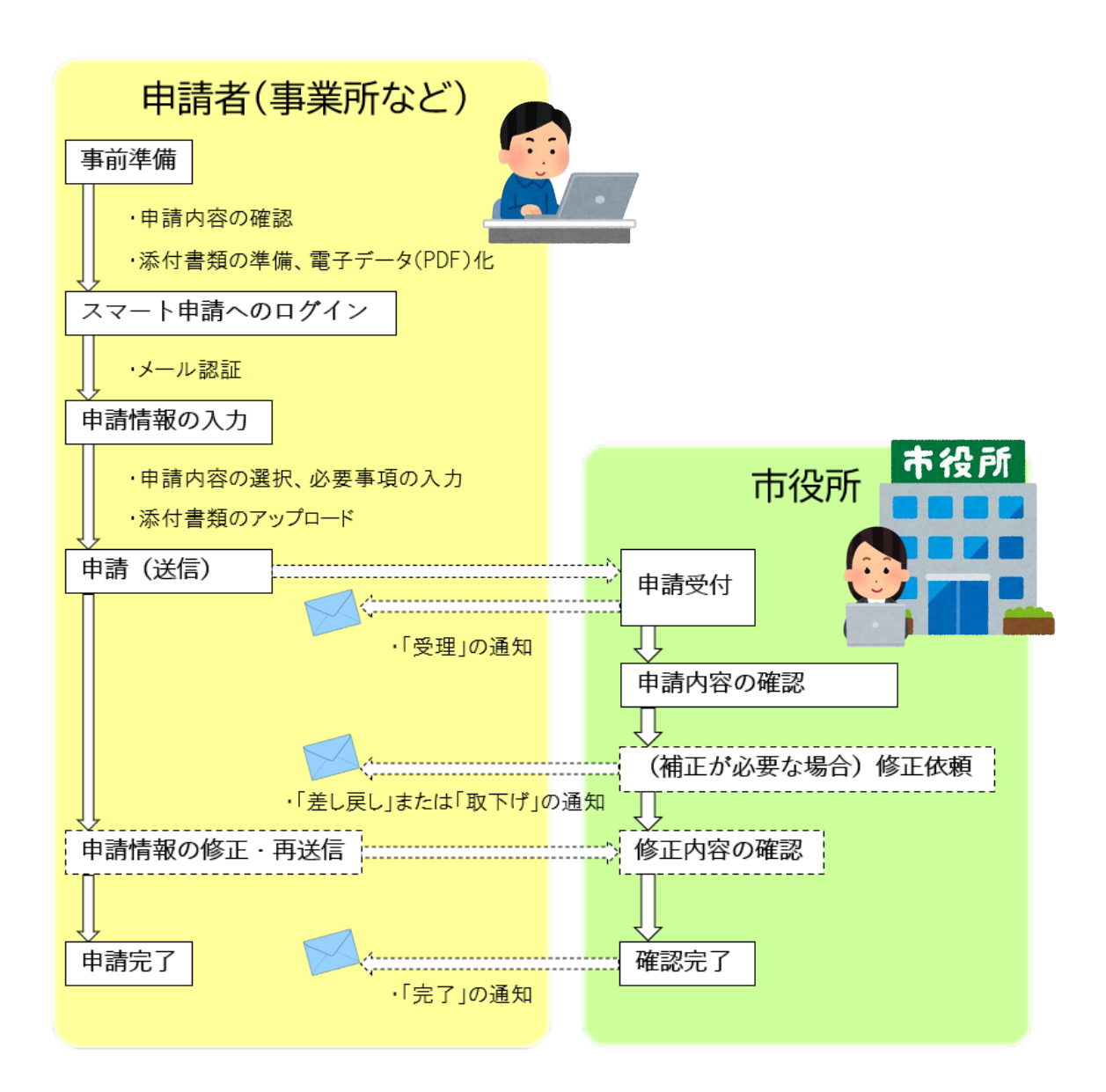

2 スマート申請を利用する上での留意事項 ※必ずお読みください

(1) スマート申請へのログインはメール認証により行っていただきます。 申請が事業者本人によるものであることを確認するため、使用するメールア ドレスは下記のとおり障がい福祉課に届け出ているアドレスを使用してくだ さい。

#### 《スマート申請に使用できるメールアドレス》

- ・事業所の新規指定にあたって障がい福祉課に提出した「指定申請書」に記 載しているメールアドレス
- ・直近に提出した「電話番号・FAX番号・E メールアドレス変更届出書(様式第 9号)」またはスマート申請による「法人または事業所の電話番号・FAX番 号・Eメールアドレス変更手続き」で届け出たメールアドレス

【注意事項】

- ・これまでメールアドレスを届け出ていない場合や、届出後にアドレスを変更 した場合は、はじめに「法人または事業所の電話番号・FAX番号・Eメールア ドレス変更手続き」の申請を行ってください。
- ・スマート申請に使用したアドレスが届け出のあるものと異なる時は、事業者 本人による申請であるか別途確認するか、申請を却下する場合があります。
- (2) 申請にあたっては、入力内容や添付書類に誤りや不足がないよう注意して ください。 申請内容が十分に確認できない場合、別途連絡のうえ確認を行う か、追加で添付書類等の提出を求める場合があります。 また、入力内容や添 付書類が明らかに事実と異なる場合は、虚偽またはその疑いがあるものと判 断する可能性があります。
- (3) 申請内容が届出を行う変更または加算等の要件に該当しなかった場合や、 内容に虚偽またはその疑いがあると認められた場合は、申請を却下するか、 自立支援給付費等の返還等を求める場合があります。
- (4) 災害等のやむを得ない理由やシステム上の不具合等により、申請したデータ が紛失または滅失等した時は、再度の申請または添付書類の再提出をお願い する場合があります。
- (5) 災害、ウイルス感染の拡大、その他札幌市の責によらない事由により、申請 したデータの未到達及び処理の遅延等が生じる可能性があります。また、その 可能性を考慮し、期限に関わらず早めに申請を行ってください。

# 3 スマート申請へのログイン

(1) スマート申請へのアクセス

以下の URL より札幌市ホームページの「事業者指定」のページに進み、「各 種届出」のメニューから申請を行う届出を選択してください。

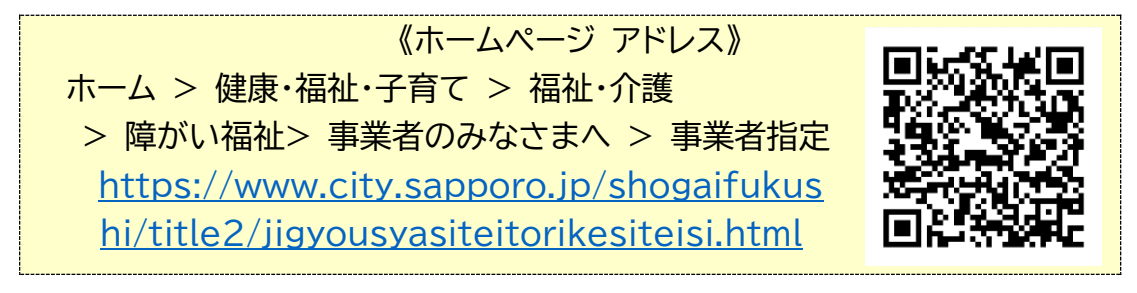

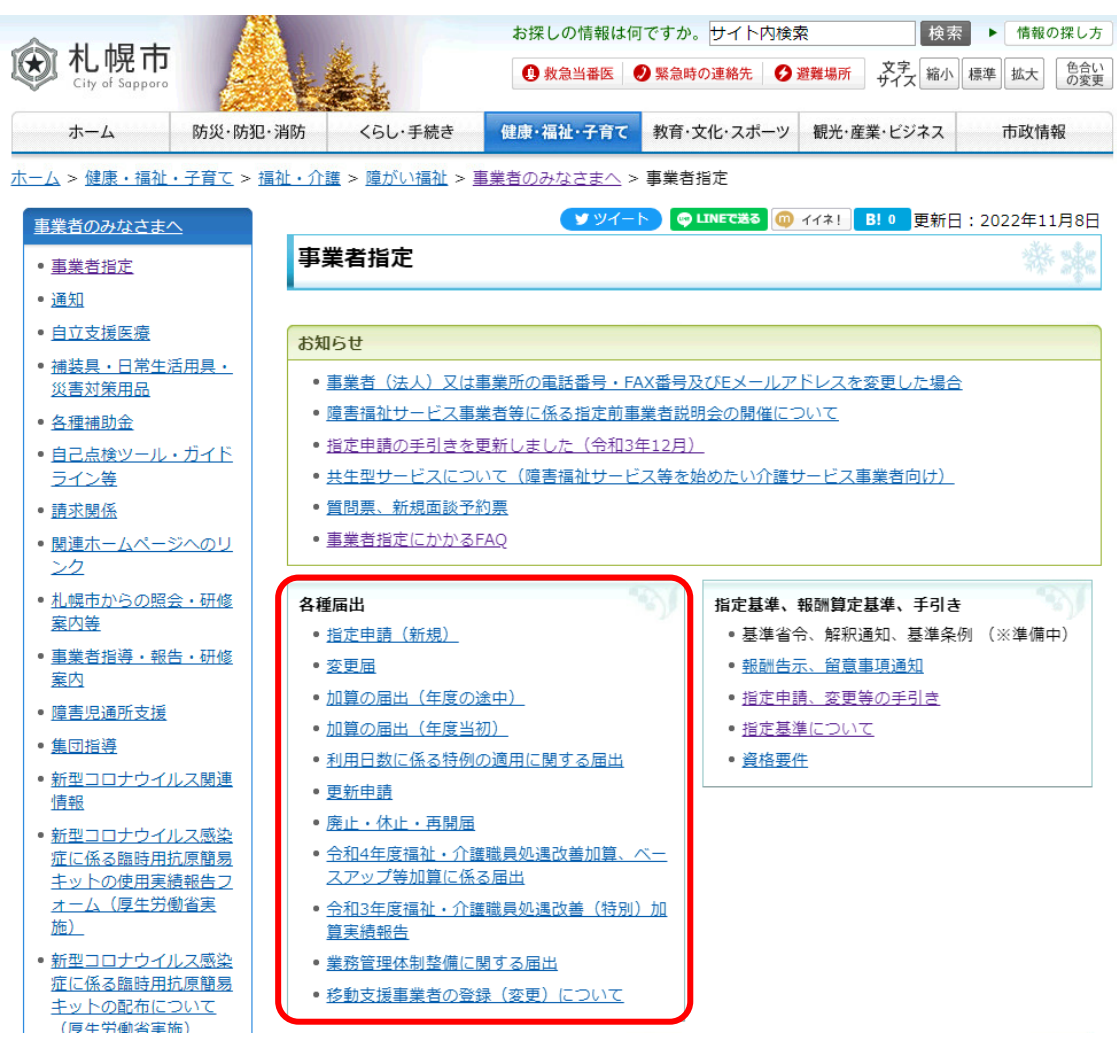

6

- (2) スマート申請へのログイン(各届出共通)
	- ① 「メールを認証して申請に 進む」を選択してください。
	- ②メールアドレスを入力し、 「確認メールを送信」を実行 してください。
		- ・入力したアドレス宛てに 「 noreply@mail.graffer .jp」からメールが届きます ので、記載されている URL にアクセスしてください。
	- ③該当する申請のページが表 示されますので、利用規約 を確認して「□利用規約に同 意する」にチェックし、「申請 に進む」を実行してくださ  $\mathsf{U}_{\alpha}$

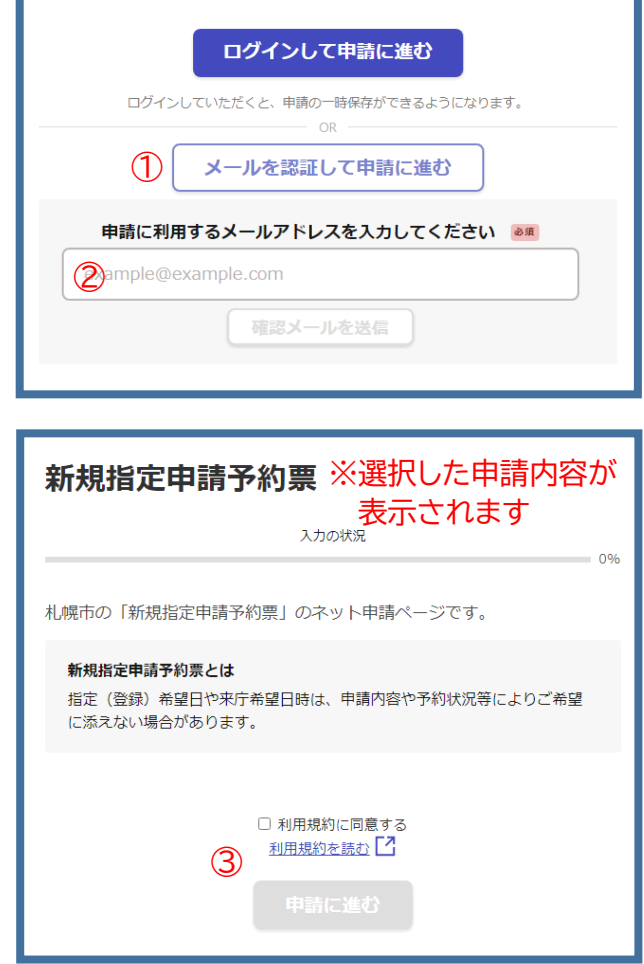

#### 【注意事項】

- ・認証用のメールのほか、スマート申請の通知メールは「@mail.graffer.jp」か ら送信されますので、ドメイン指定受信を設定されている方は、それらのメー ルを受信できるよう指定してください。
- ・登録されたメールアドレスや連絡先に誤りがあると、札幌市からの連絡が届か ない場合がありますのでご注意ください。
- ・①の操作時に「ログインして申請に進む」を実行すると、「google でログイン」 「LINE でログイン」「Graffer アカウントでログイン」のいずれかを選択する画 面になりますが、本申請では本人確認の必要性から「メール認証によるログイ ン」のみ受け付けています。

#### 4 申請の手順

- (1) 質問票
	- ① 「電話番号」を入力してくだ さい。問い合わせを行う場 合がありますので、日中に 連絡が取れる番号を入力し てください。
	- ② 「メールアドレス」はログイ ンに使用したアドレスが表示 されます。
	- ③ 「連絡担当者名」を入力し てください。問い合わせを 行う場合がありますので、申 請の担当者のお名前を入力 してください。
	- ④ ①、③の入力が完了したら 「次へ進む」を実行してくだ さい。
	- ⑤ 「事業所名称」を記載してく ださい。 ※事業所がない場合や不明 な場合は「なし」と記載して ください。
	- ⑥ 「事業所番号」を記載してく ださい。 ※不明な場合は「なし」と記 載してください。
	- ⑦ 事業所の「サービス種別」 を選択してください。

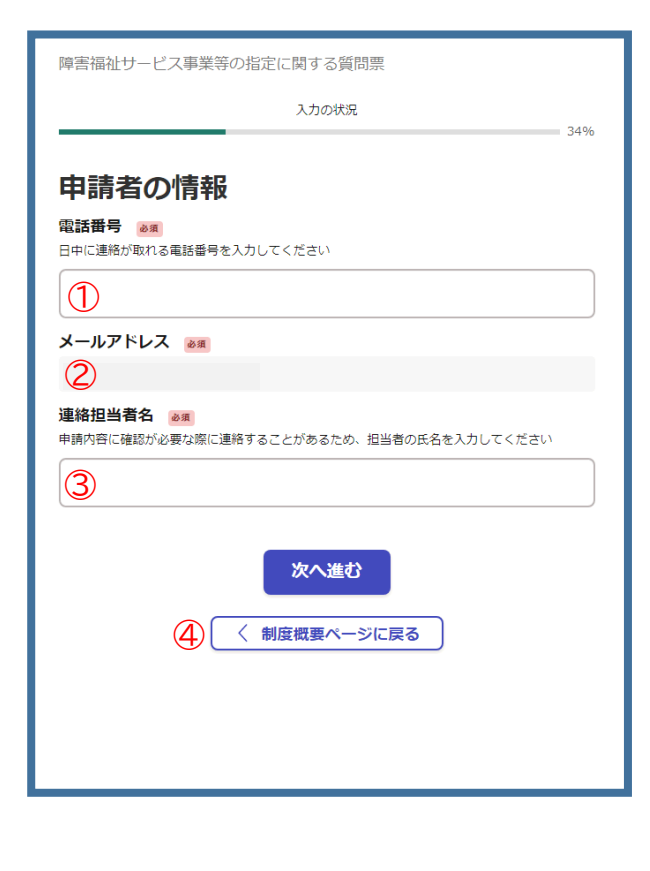

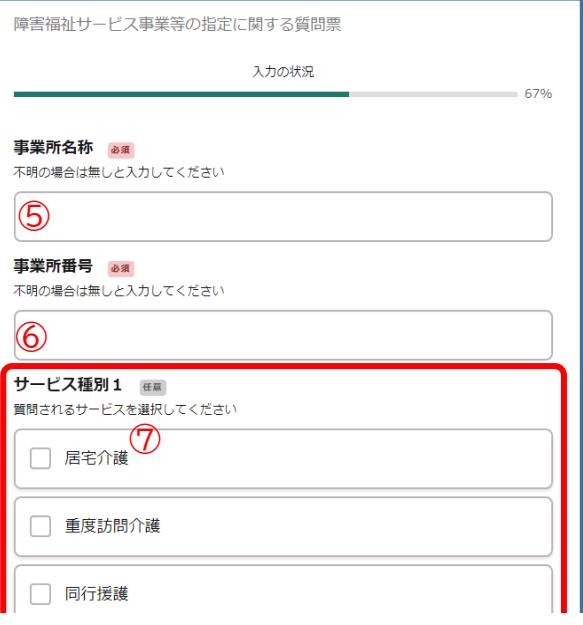

サービス種別は3種類まで III 入力できます。

- ⑧ 質問内容を記載してくださ  $U_{o}$
- ⑨ 事業所の平面図など、質問 にあたり画像の添付が必要 な場合は該当するファイル をアップロードしてくださ い。
- ⑩ 質問内容の記載が完了し たら「次へ進む」を選択して ください。

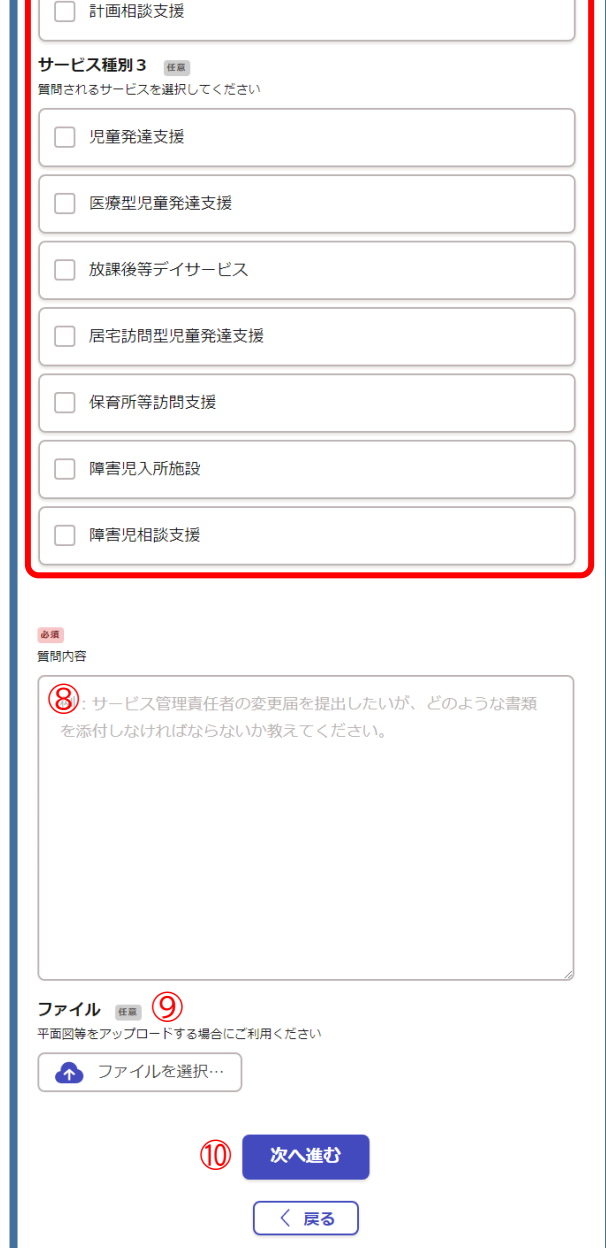

- ⑪ 入力内容に誤りがある場 合は、誤っている項目の右 にある「編集する」を選択し、 正しい内容を入力してくだ さい。
- ⑫ すべての入力内容に誤りが 無ければ、「この内容で申請 する」を実行します。

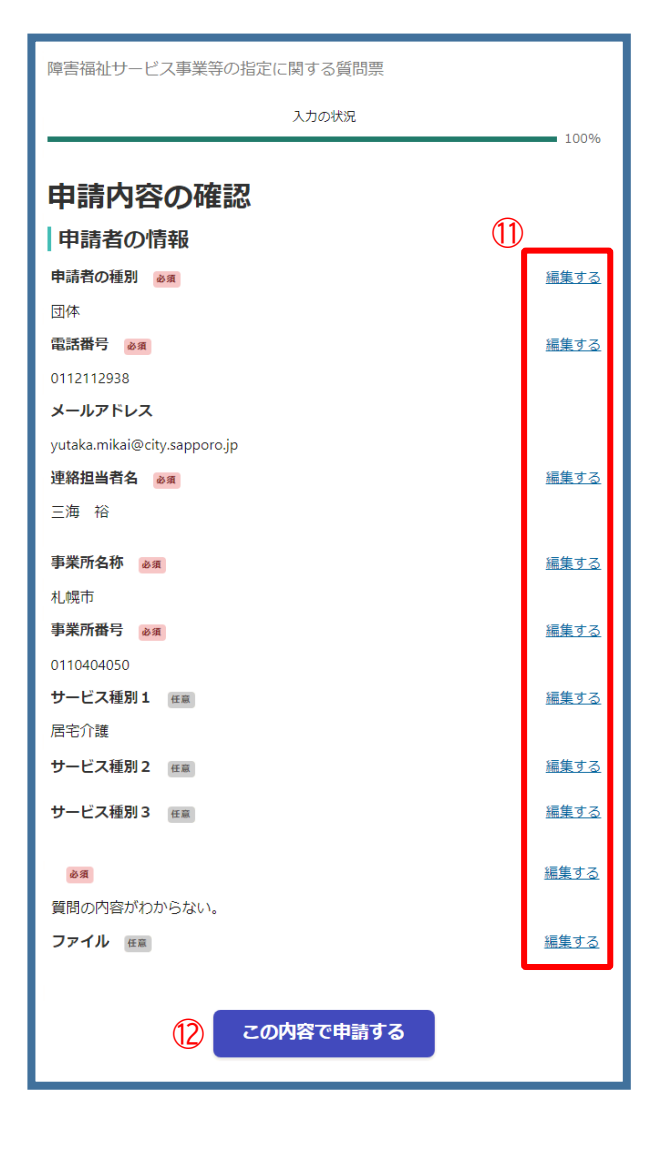

- (2) 新規指定申請予約
	- ① 申請を行う法人の名称を 記載してください。設立前の 場合は「未定」または予定す る名称を記載してください。
	- ② 「電話番号」を入力してくだ さい。問い合わせを行う場 合がありますので、日中に 連絡が取れる番号を入力し てください。
	- ③ メールアドレスはログイン 時の認証に用いたものが自 動で掲載されます。
	- ④ 「連絡担当者名」を入力し てください。
	- ⑤ ①~④の入力がすべて完 了したら「次へ進む」を実行 してください。
	- ⑥ 事業所の名称を記載してく ださい。設立前の場合は「未 定」または予定する名称を 記載してください。
	- ⑦ 事業所所在地の住所を記 載してください。
	- ⑧ 指定を希望する事業所の サービス種別(予定するすべ てのもの)を選択してくださ  $\mathsf{U}_{\alpha}$

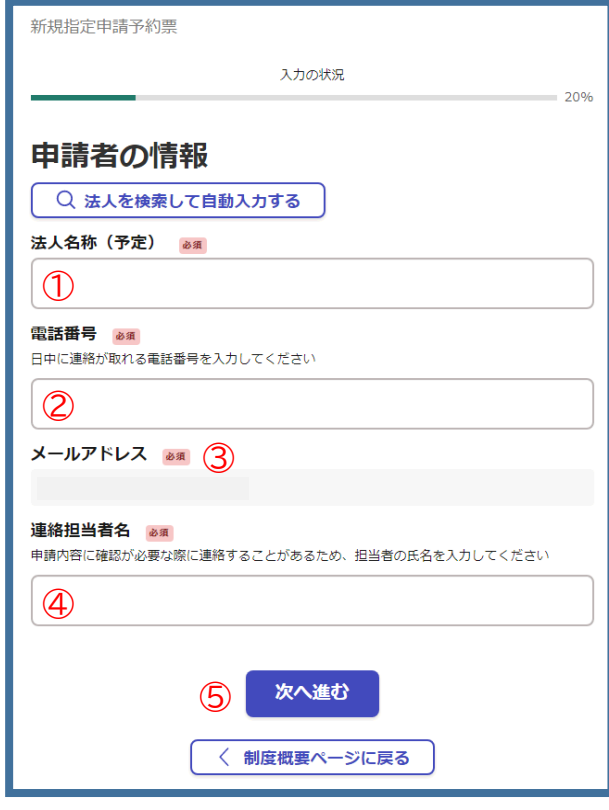

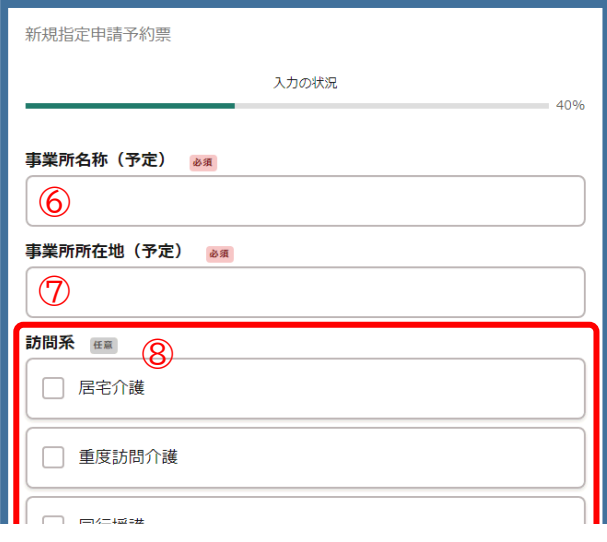

- ⑨ 指定(登録)希望日を入力 してください。右にあるカレ ンダーマークをクリックし、 表示されるカレンダーから 選択してください。 ※新規指定(登録)は各月1 日付で行いますので、来庁 希 望 日 の 翌 々 月 以 降 の 「1日」を選択してください。
- ⑩ すべての欄の記載が完了し たら「次へ進む」を実行して ください。
- ⑪ 来庁を希望する日時を入 力してください。(右にある カレンダーマークをクリック し、表示されるカレンダーか ら選択してください。)
- ⑫ 選択肢の中から希望する 時間帯を選んでください。
- ⑬ 「追加する」を実行すると、 第2希望の入力画面が表示 されますので、⑪~⑫と同 様により、第 2 希望の日付 と時間帯を入力してくださ  $\mathsf{U}_{\alpha}$

 再び「追加する」を実行す ると、第 3 希望の入力画面 が表示されますので、同様 に入力してください。

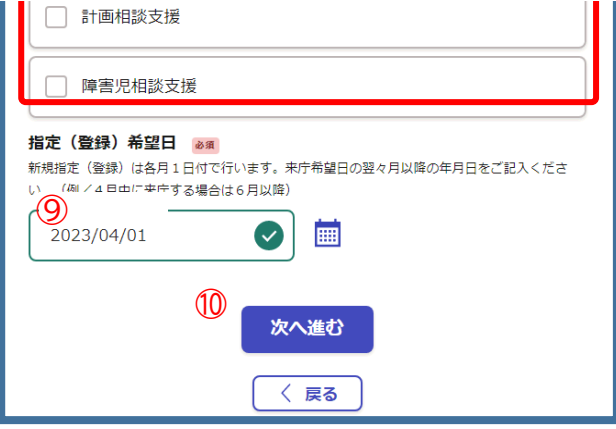

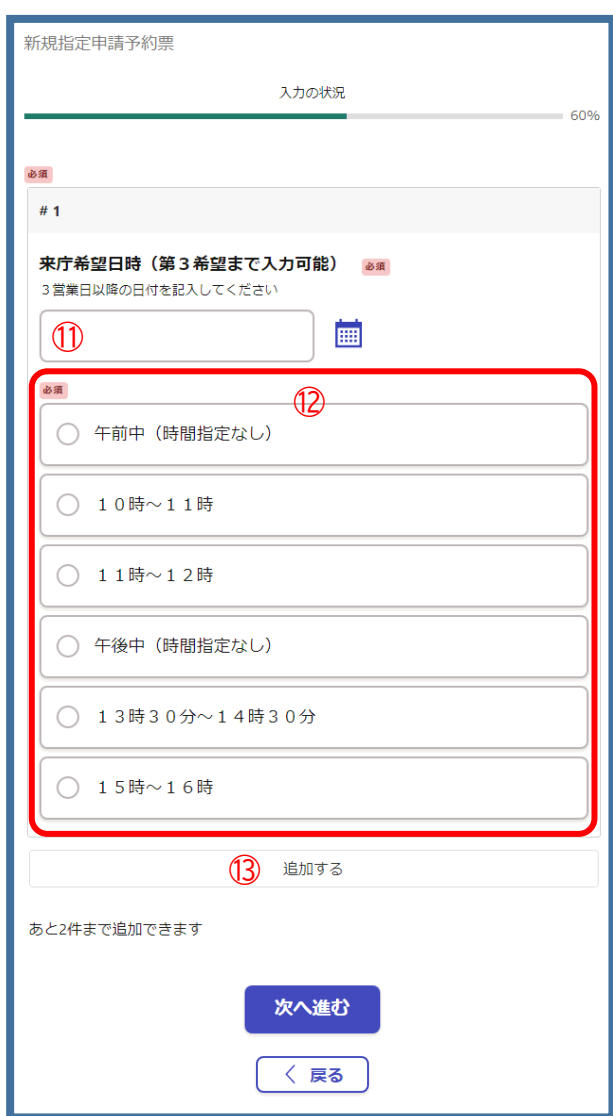

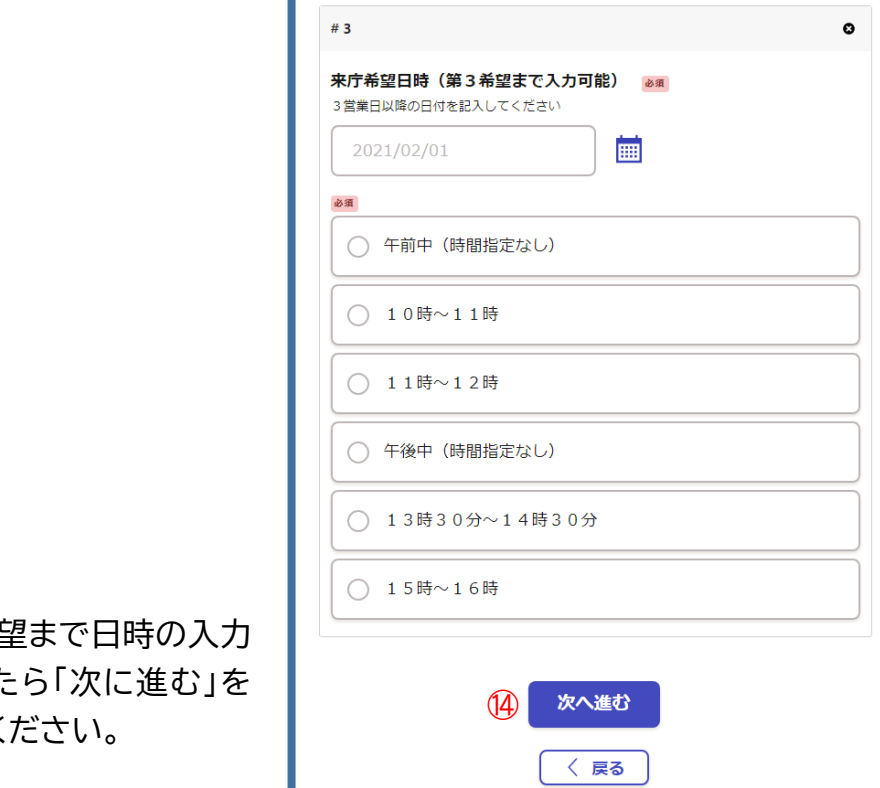

- (4) 第 3 希 が完了した 実行してく
- ⑮ 来庁する方の氏名・職名を 記載してください。2人まで 記載できます。
- ⑯ 来庁する方の氏名・職名の 入力が完了したら「次へ進 む」を実行してください。

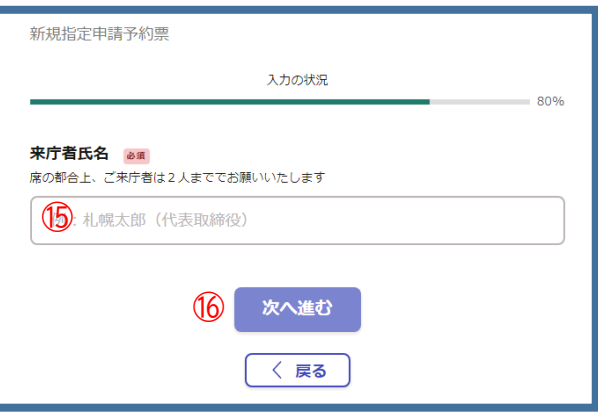

- ⑰ 申請内容の一覧が表示さ れますので、入力内容に誤 りが無いか確認してくださ い。修正が必要な場合は、該 当する項目の「編集する」を 選択し、正しい内容を入力し てください。
- ⑱ すべての入力内容に誤りが 無ければ、「この内容で申請 する」を実行してください。

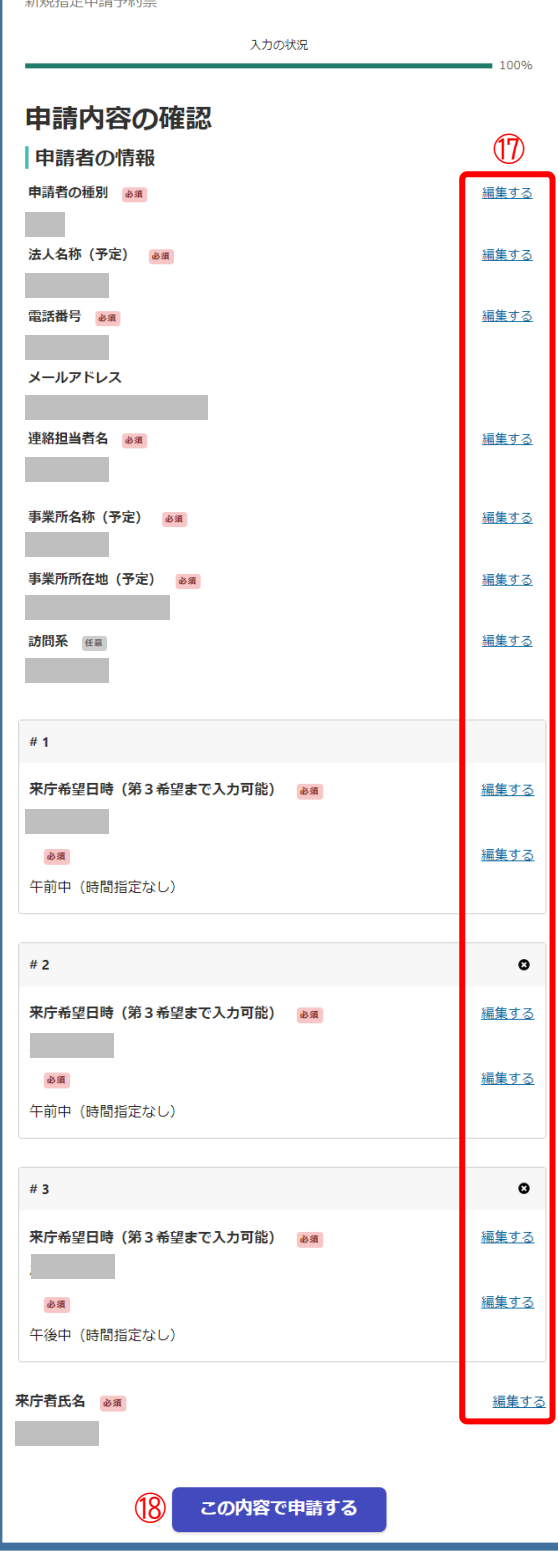

- (3) 法人または事業所の電話番号・FAX番号・Eメールアドレス変更手続き
	- ① 申請を行う法人の名称を 記載してください。
	- ② 「電話番号」を入力してくだ さい。
	- ③ メールアドレスはログイン 時の認証に用いたものが自 動で掲載されます。
	- ④ 「連絡担当者名」を入力し てください。
	- ⑤ ①~④の入力がすべて完 了したら「次へ進む」を実行 してください。
	- ⑥ 電話番号等の変更を行う 法人/事業所の別を選択し てください。
	- ⑦ 変更する項目を選択してく ださい。選択した項目の入 力欄が表示されるので、変 更後の情報を記載してくだ さい。

複数の変更を行う場合、⑧ を実行すると⑥⑦で入力し た内容をもとにもう一件の 変更が入力できます。異な る内容で新規追加する場合 は⑨を選択してください。

⑩ すべての欄の記載が完了し たら「次へ進む」を実行してく ださい。

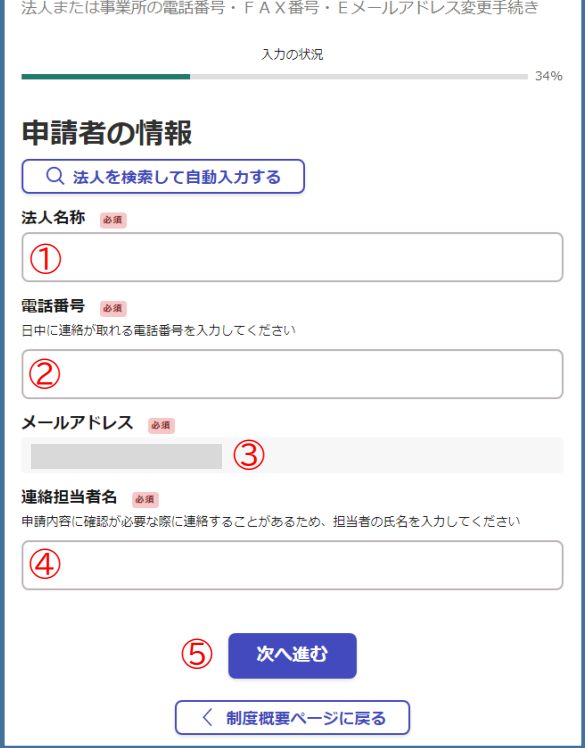

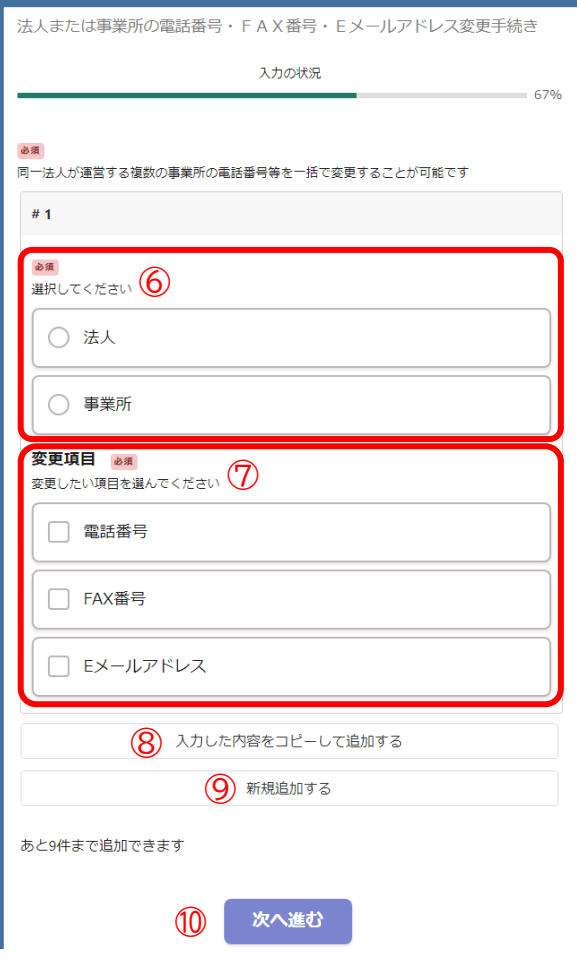

- ⑪ 申請内容の一覧が表示さ れますので、入力内容に誤 りが無いか確認してくださ い。修正が必要な場合は、該 当する項目の「編集する」を 選択し、正しい内容を入力し てください。
- ⑫ すべての入力内容に誤りが 無ければ、「この内容で申請 する」を実行してください。

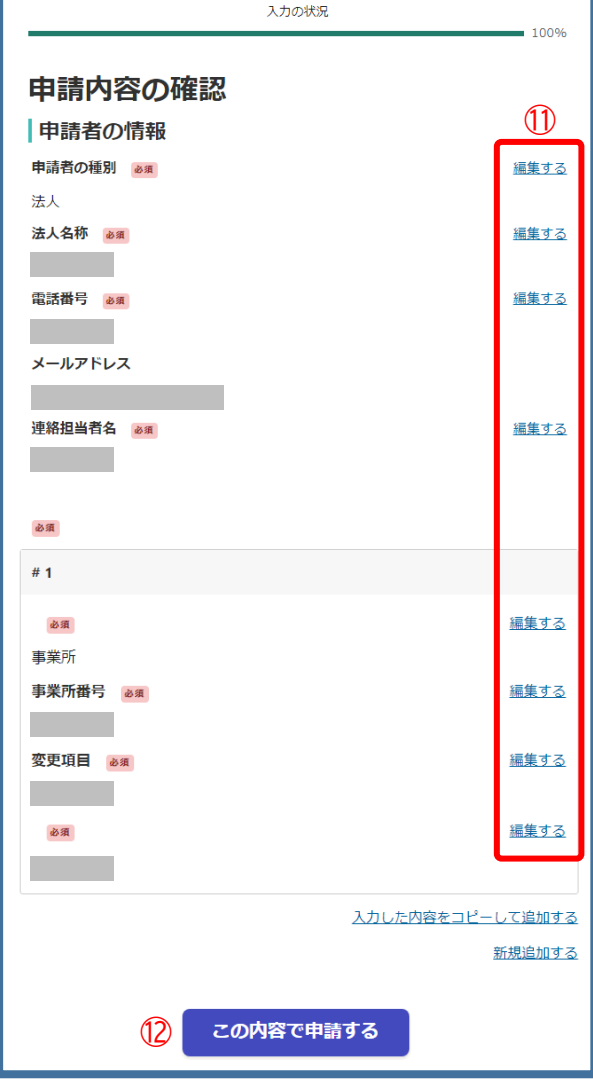

- (4) 「元気さーち」のログイン ID 及びパスワード再発行
	- ① 申請を行う法人の名称を 記載してください。
	- ② 電話番号を入力してくださ い。問い合わせを行う場合 がありますので、日中に連 絡が取れる番号を入力して ください。
	- ③ メールアドレスはログイン 時の認証に用いたものが自 動で掲載されます。
	- ④ 連絡担当者名を入力してく ださい。
	- ⑤ ①~④の入力がすべて完 了したら「次へ進む」を実行 してください。
	- ⑥ 事業所の名称を入力してく ださい。
	- ⑦ 事業所番号を入力してくだ さい。
	- ⑧ 複数の事業所について申 請する場合は「追加する」を 選択し、⑥⑦の入力を繰り 返してください。
	- ⑨ すべての入力が完了したら 「次へ進む」を実行してくだ さい。

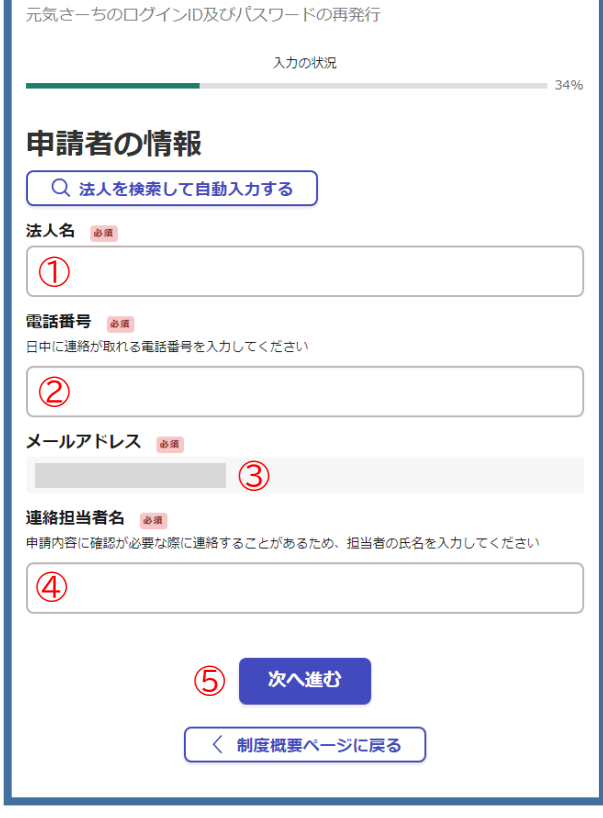

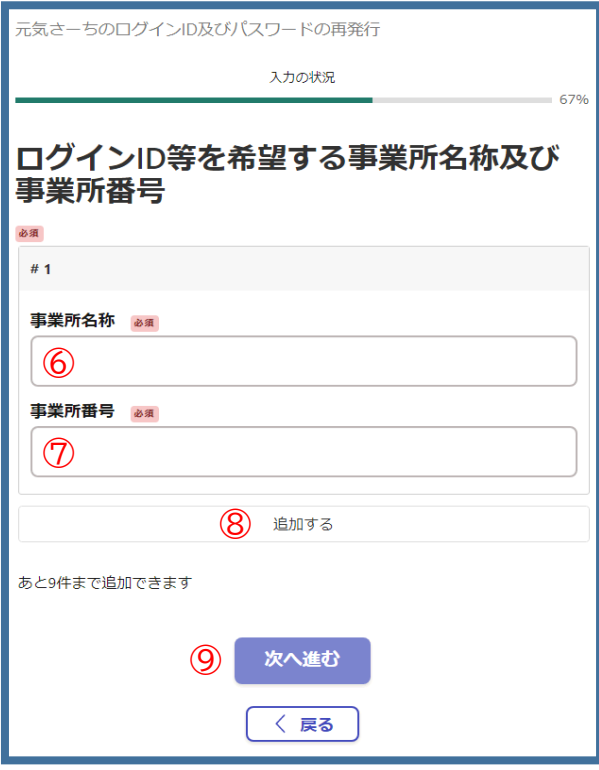

- ⑩ 申請内容の一覧が表示さ れますので、入力内容に誤 りが無いか確認してくださ い。修正が必要な場合は、該 当する項目の「編集する」を 選択し、正しい内容を入力し てください。
- ⑪ すべての入力内容に誤りが 無ければ、「この内容で申請 する」を実行してください。

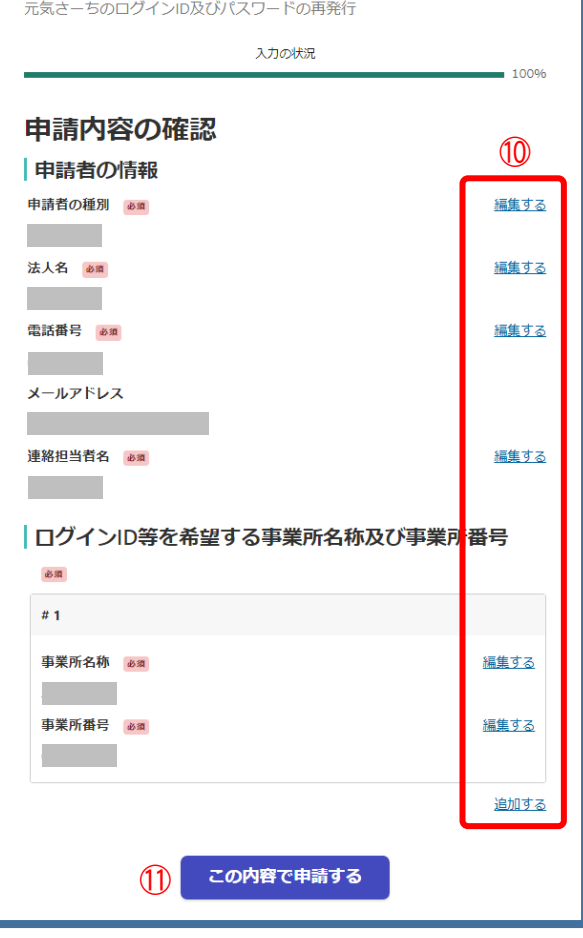

- (5) 「障害福祉サービス等情報公表システム(wamnet)」のログイン ID 再発行
	- ① 申請を行う法人の名称を 記載してください。
	- ② 電話番号を入力してくださ い。問い合わせを行う場合 がありますので、日中に連 絡が取れる番号を入力して ください。
	- ③ メールアドレスはログイン 時の認証に用いたものが自 動で掲載されます。
	- ④ 連絡担当者名を入力してく ださい。
	- ⑤ ①~④の入力がすべて完 了したら「次へ進む」を実行 してください。
	- ⑥⑦ 事業所番号及び事業所 名称を入力してください。複 数の事業所を運営されてい る場合は、代表事業所の事 業所番号(名称)を入力して ください。
	- ⑧ すべての入力が完了したら 「次へ進む」を実行してくだ さい。

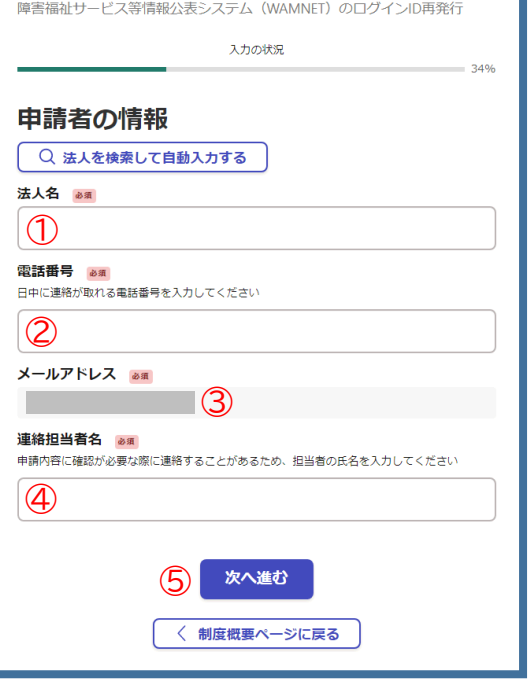

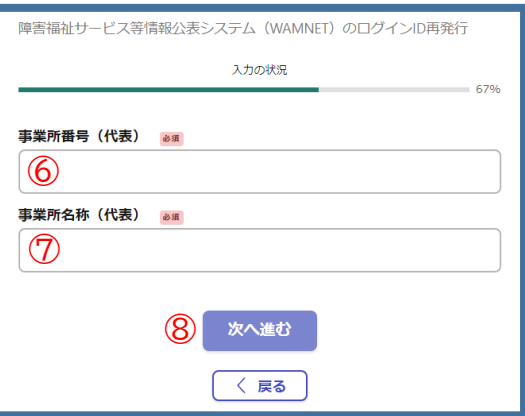

- ⑨ 申請内容の一覧が表示さ れますので、入力内容に誤 りが無いか確認してくださ い。修正が必要な場合は、該 当する項目の「編集する」を 選択し、正しい内容を入力し てください。
- ⑩ すべての入力内容に誤りが 無ければ、「この内容で申請 する」を実行してください。

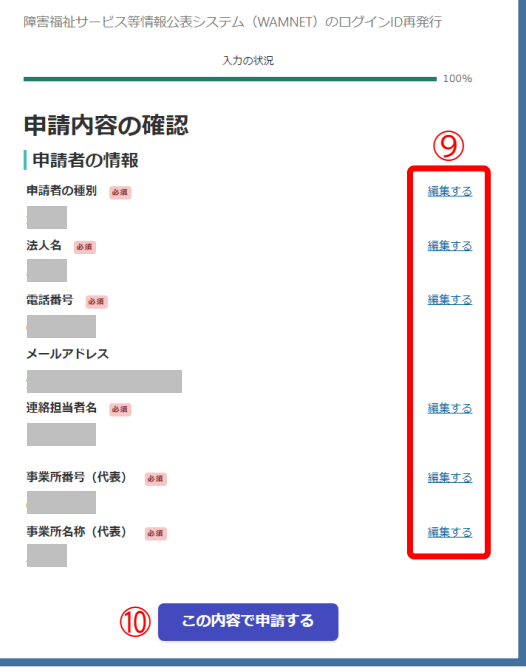